<u>Import Ledgers</u> <u>Cash/Bank</u> <u>Functions</u> <u>Vendor File</u> <u>Controls</u> <u>Import Vendors</u>

# Transferring LUCIS Classic General Ledger Data to LUCIS for Windows

The following are the steps to transfer LUCIS Classic G/L files to the new LUCIS Windows Software. These steps will not change the Classic ledger data in any way. Instead they create an intermediate text file that is used to build a file for the LUCIS for Windows General Ledger.

You should perform all steps with a single ledger to start with. After you have successfully imported the first ledger it will probably be faster to perform each step again with all remaining ledgers before proceeding to the next step. NOTE: IC designates the Classic Software.

## Requirements (Back to Top)

Copy/Replace the following from the LUCIS\ folder to the IC\PGM folder.

- GLTXTOUT.CX export Classic G/L data to a text file.
- GLNAOUT.CX export Classic G/L addresses to a text file.

Confirm the state of your Classic G/L files starting with the most recent year.

- Make a backup of the G/L file to check.
- Delete any previous \$GLREPAIR log from the print manager.
- Run GLREPAIR to check the G/L file.
- If you receive a "CONGRATULATIONS" message, Continue.
- If you receive a "CHECK FOR CONDITIONS" message, print the \$GLREPAIR log.
   If the log indicates a "DELETED" account and/or entry
   DO NOT CONTINUE, CONTACT SUPPORT
   If the log does not include any "DELETED" account or entry, Continue.

### Export Classic Ledger Data (Back to Top)

Export the classic ledger data in text format (this will not change the original Classic General Ledger data in any way).

• Run Classic GLTXTOUT program to export the ledger data.

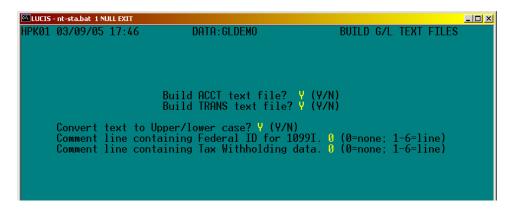

- Use the response defaults unless otherwise desired.
- Exported G/L data text files will be in the same IC\ data folder as the original. Make note of this since you will need to locate these files for import into LUCIS for Windows.
- Repeat for each Classic ledger to be exported to LUCIS for Windows.

#### Export Classic Vendor Addresses (Back to Top)

The LUCIS Classic General Ledger has a provision for vendor names and addresses (used by GLENTRY). The ledgers in each data folder share the same vendor file. If you have been using the vendor name/address feature you can export the names and addresses to the LUCIS for Windows Software.

- Run Classic GLNAOUT to export the vendor names/addresses used with the Classic ledgers.
- The program will create an export **GLNA.ADT** text file in the data folder.
- Repeat as necessary for each data folder containing Classic ledgers being exported (this only
  needs to be done for one ledger in each IC data folder since the names and addresses are
  shared by all ledgers in the data folder).

### Import General Ledger Data (Back to Top)

After exporting the Classic General Ledger data you are ready to import the data into the LUCIS Software for Windows (if you have not installed the LUCIS Software for Windows, do so before proceeding).

- A common LUCIS\DATA folder is provided for data files. If you wish to separate your ledgers into different folders, delete the DATA folder and create new folders in your system LUCIS\ directory (you may use the same folder names as the Classic data folders if desired).
- Start LUCIS Software for Windows, log in, and turn off Auto-Assist.
- Run <u>GL Ledger File Import</u> (last item in the <u>General Ledger menu</u>).

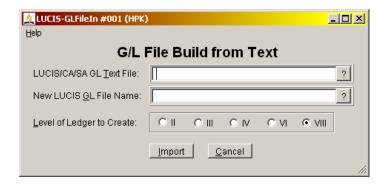

- Use the first entry area to identify one of the general ledger export files created by <a href="Mailto:GLTXTOUT">GLTXTOUT</a>. Type in the exported general ledger path/filename you want to import (e.g., C:\IC\CONF\GLOP05) or use the [?] key or click ? to browse for the file.
- The second entry area identifies the path/filename to be used with the new software. The program will display the standard LUCIS path (e.g. C:\LUCIS\DATA\ with the same filename used by the GLTXTOUT export program (edit the path to use a folder you created above).
- Specify <u>ledger level</u> VIII.
- Click Import to start the import.
- If you are using the data folder for the first time you may receive the following message. Click to identify your organization before proceeding.

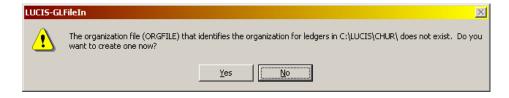

• You will be prompted for supplemental data that may include some or all of the following:

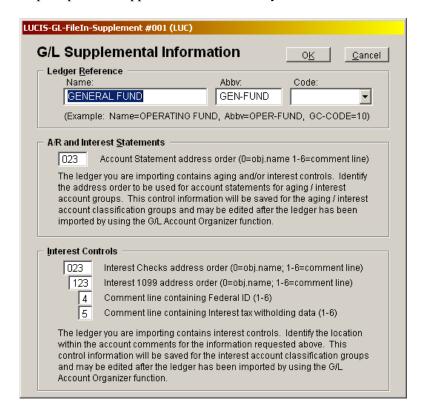

- Type in the Ledger Reference Name you wish to appear on reports (e.g. Operating Fund, Plant Fund, Endowment Fund, etc.). NOTE: General Fund is only used for combination funds.
- Type in a Ledger Reference Abbv (abbreviation) to be used to identify the fund in internal documents where space is at a premium (e.g. OPER-FUND, PLANT-FUND, ENDOW-FUND, etc.).
- Select a Ledger Reference Code from the list -- the code is the GC Global Reporting code that identifies the fund.
- The next two sections only show up if the ledger being imported was set up for aging and/or interest (see notes in window). Respond as appropriate.
- Click OK. The program will import the controls, accounts, and entries

### Identify Cash & Bank (Back to Top)

Use the LUCIS for Windows Account Organizer to identify Cash & Bank classes.

- Run <u>GL Account Organizer</u> (about 3/4 way down the <u>General Ledger menu</u>).
- Open the ledger to be edited (the open ledger is identified at the bottom of the window).

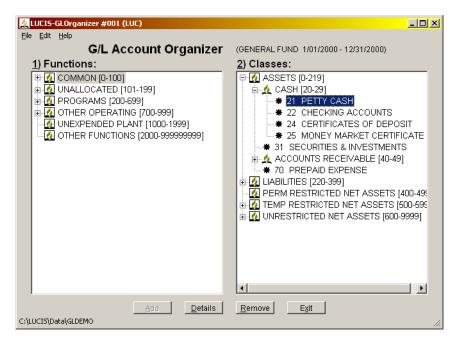

- Click the [+] beside ASSETS to open up the group.

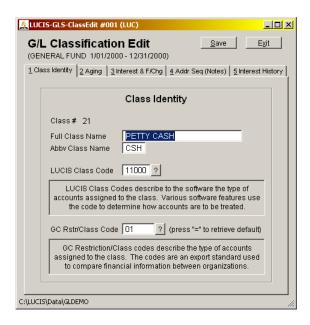

Repeat for each Cash and Bank class.

### Identify Operating Function Groups (Back to Top)

If the ledger being used is an Operating Fund, continue using the LUCIS for Windows Account Organizer to identify operating function groups (i.e., function groups in the Operating Fund).

- Identify the Operating function groups as indicated below (based on LUCIS95 guidelines)
  - o Program Functions (left side of organizer screen): highlight **PROGRAMS (200-699);** click Add

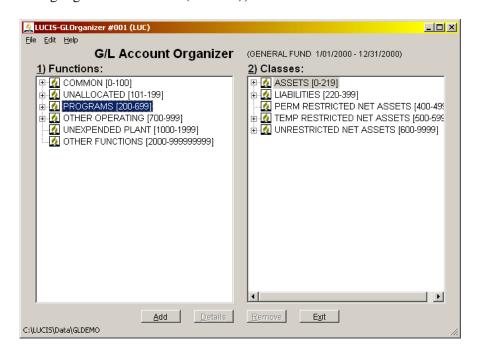

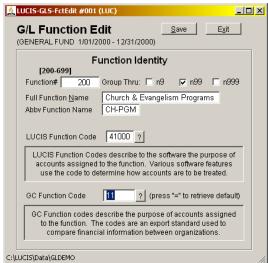

#=200, Thru=n99, Name=Church & Evangelism Programs, Abbv=CH-PGM, LUCIS=41000, GC=11 click Save.

```
(Program Functions continued)
   click Add
   #=300, Thru=n99, Name=Education Programs, Abby=ED-PGM, LUCIS=42000,
      GC=12
   click Save
   click Add
   #=400, Thru=n99, Name=Publishing Programs, Abbv=PUB-PGM, LUCIS=43000,
      GC=13
   click Save
   click Add
   #=500, Thru=n99, Name=Special Programs, Abbv=SPC-PGM, LUCIS=48000,
      GC=18
   click Save .
   click Add
   #=600, Thru=n99, Name=Other Programs, Abbv=OTH-PGM, LUCIS=48000,
      GC=18
   click Save
```

Other Operating Functions (left side of Organizer screen): Highlight **OTHER OPERATING** (700-999)

```
click Add ... #=700, Thru=n99, Name=Support, Abbv=SUPPORT, LUCIS=53000, GC=3 click Save ... click Add ... #=800, Thru=n99, Name=Contingencies, Abbv=RESERVE, LUCIS=5700, GC=7 click Save ...
```

#### Create a Vendor Address Book (Back to Top)

The LUCIS for Windows Software can use separate, or a combined, address book for the different application modules. Whether you import vendor addresses from the LUCIS Classic Software or will start with a new vendor address file you must perform this step.

• Run AD Create New Address Book (last item in the Address Book menu)

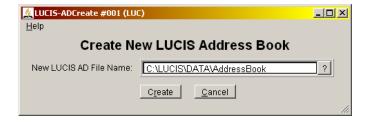

- Edit the path/filename if desired
- Click Create an empty address book will be created.

## Edit Ledger Controls (Back to Top)

Use the LUCIS for Windows G/L Controls Editor to edit the ledger controls.

- Run <u>GL Controls Editor</u> (3rd item from the bottom in the <u>General Ledger menu</u>)
- Identify your most frequently used bank account (use the [?] key or click or browse).
- Identify the Address Book created in the <u>previous step</u> (use the [?] key or click to browse).

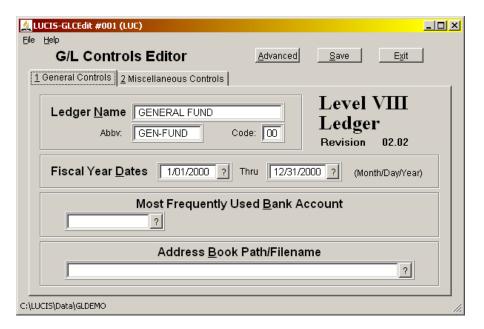

• On the Miscellaneous Tab, identify the previous year's ledger, if any (use the [?] key or click ok to browse).

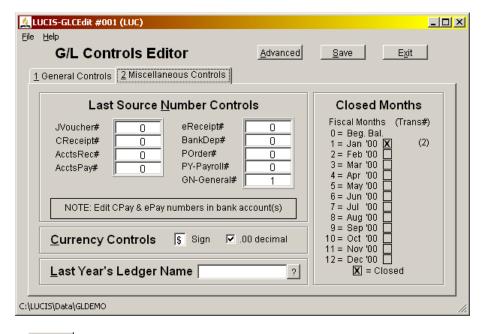

• Click Save

# Import Classic Vendor Addresses (Back to Top)

Run LUCIS for Windows <u>AD Address Import</u> (3<sup>rd</sup> item in the <u>Address Book menu</u>), the following window will appear:

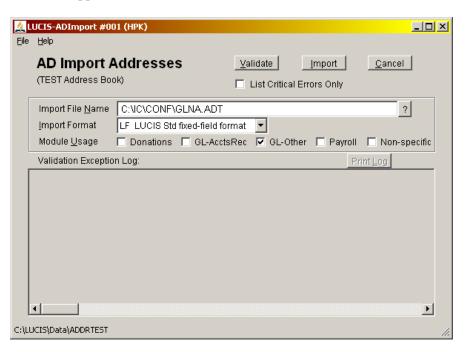

- The first entry area is for the vendor path/filename created when you ran <u>GLNAOUT</u>. Type in the exported vendor path\filename (e.g. C:\IC\CONF\GLNA.ADT) or use the <u>[?] key</u> or click ok to browse for the file.
- The Classic vendor import format is LF LUCIS Std fixed-field format.
- Click the "GL-Other" checkbox to indicate the use of the addresses.
- Click \_\_import \_ the entries will automatically be validated
   Errors found must be corrected and the vendors re-exported before you can complete this step.
  - Warnings are acceptable (click again to complete the import), however, warnings alert you to unusual situations (missing address lines, etc) that may need to be corrected before the address can be fully used.
- Use the <u>Address Editor</u> (2<sup>nd</sup> item in the <u>Address Book menu</u>) to review and, if necessary, edit the results use the [?] key or click to activate the <u>Address Query</u> feature.